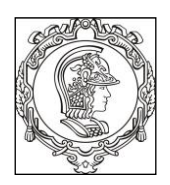

**1. Objetivos**

#### **ESCOLA POLITÉCNICA DA UNIVERSIDADE DE SÃO PAULO Departamento de Engenharia de Sistemas Eletrônicos PSI – EPUSP**

# **PSI 3214 - LABORATÓRIO DE INSTRUMENTAÇÃO ELÉTRICA EXPERIÊNCIA 1 - Desenvolvimento de Instrumentos Virtuais com LabVIEW**

# **Parte II - Prática**

*João Kogler Revisões: C.I., D.C., V.H.N., L.H.S.R., T.J.G., H.D.P.J., E.G., L.R.Y.*

- Familiarização com a linguagem de programação para instrumentação LabVIEW, bem como com a estrutura e montagem de instrumentos virtuais;
- Utilização de instrumento virtual para o controle e programação de um osciloscópio.

## **2. Controle do Osciloscópio via USB usando comandos GPIB**

Vamos examinar como enviar comandos ao osciloscópio e receber dados do mesmo utilizando a interface GPIB.

Preparação:

- **a)** Ajuste a forma de onda do gerador **HP33120A** para uma senoide de 1 kHz, "off-set" nulo e amplitude de **7 V pico-a-pico (programe-o para High Z)**.
- **b)** Conecte a saída do gerador ao canal 1 do osciloscópio. Use para isso um **cabo coaxial BNC-BNC** e observe a forma de onda no painel do equipamento.

## **2.1 – Escrita e Leitura de Comandos GPIB via USB**

Clique no ícone do programa *AGILENT-DSO-X2002A-Read\_Write.vi* da pasta **PSI-3214** e leia atentamente o procedimento fornecido no painel frontal do VI. O osciloscópio modelo DSO-X2002A da Agilent está conectado ao computador via porta USB.

Para cada instrumento conectado ao computador, atribui-se automaticamente um endereço que identifica o equipamento e o tipo de conexão (USB, Serial, GPIB). Assim a primeira tarefa no programa é informar o identificador do instrumento. O campo *VISA Resource Name* existente no lado superior direito do painel frontal do VI apresenta um menu com a lista dos instrumentos conectados ao computador. Escolha o instrumento **USB** (neste laboratório o osciloscópio é o único instrumento ligado a uma porta USB). Isso deve ser feito antes de apertar o botão **RUN** no painel frontal do programa.

Utilizaremos alguns comandos do osciloscópio para ilustrar os comandos do padrão GPIB via USB. Note que esta comunicação é realizada pelo envio ("**Write**") e recebimento ("**Read**") de "strings" (cujo conteúdo pode ser digitado em letras maiúsculas e/ou minúsculas).

Para executar o VI basta clicar no botão  $\Box$  na barra de ferramentas.

Para enviar comandos ao osciloscópio, primeiro digita-se o comando no campo **Comandos** do VI e, em seguida, aciona-se o botão **WRITE.** Somente depois de apertar o botão RUN o programa será executado e enviará ao osciloscópio tudo o que estiver escrito no campo **Comandos** (OBS: pode-se enviar vários comandos em sequência, escrevendo-se um em cada linha, mas deve-se evitar fazê-lo sem ter certeza do que está sendo enviado).

Para consultar o osciloscópio sobre uma medida realizada com a forma de onda, ou o valor de algum parâmetro, deve-se fazer uma escrita seguida de uma leitura.

A escrita irá especificar qual a consulta a ser feita e a leitura receberá efetivamente a resposta do osciloscópio e a exibirá no campo **Respostas** do VI.

Por exemplo, para se ler o valor eficaz de uma forma de onda escreve-se no campo **Comandos** a pergunta *:MEASURE:VRMS?* e a resposta será mostrada no campo **Respostas**.

CUIDADO - nesse caso a operação deve ser feita da seguinte forma: primeiro escreva o comando de consulta no campo **Comandos**, em seguida acione o botão **READ**, para informar que fará uma leitura após a escrita e, finalmente acione o botão **WRITE** seguido do ícone RUN, para desencadear o processo de escrita seguido de leitura. Você poderá escrever e ler tantas vezes quantas quiser durante a execução do VI. Quando não for mais interagir com o osciloscópio via porta USB, encerre a execução do VI apertando o botão **STOP** no painel frontal. Se algum comando for enviado de forma incorreta, a mensagem de erro será exibida momentaneamente a tela do osciloscópio.

**IMPORTANTE:** Utilize a chave **REINICIALIZAR?** situada no painel do VI caso o osciloscópio pare de responder aos controles.

Neste VI, efetue os itens a seguir para se familiarizar com alguns comandos GPIB. Observe o efeito de cada comando. **No seu relatório, anote todos os comentários pertinentes sobre cada um deles:**

a) Execute o comando **\*RST** para colocar o osciloscópio em uma configuração conhecida *(consulte o manual do osciloscópio no e-Disciplinas)*. Esta operação é apenas de escrita. (Informe o que ocorreu no osciloscópio e como ficou a visualização do sinal com este comando. Obs: não altere nenhum comando no osciloscópio por pior que esteja o sinal apresentado no seu display!)

b) Execute o comando **:CHANNEL1:PROBE <valor>,** em que *valor* pode ser *X1*, *X10*, *X100*, devendo ser escolhido de acordo com a atenuação da ponta de prova. Realize apenas operação de escrita. Utilize o valor indicado **no seu relatório** para efetuar este comando e ver o seu efeito.

c) Execute o comando **:CHANNEL1:RANGE <valor>,** em que *valor* é um número qualquer em volts (em notação de engenharia, como exemplo 1E-6, ou 10E-5, etc...), que corresponde à extensão vertical total da tela. Realize apenas a operação de escrita. Utilize o valor indicado **no seu relatório** e comente o seu efeito.

d) Execute o comando **:TIMEBASE:SCALE <valor>**, em que *valor* é um número qualquer em segundos (em notação de engenharia) para definir a base de tempo. Utilize o valor indicado **no seu relatório** e comente o seu efeito.

e) Execute o comando **:MEASURE:VPP** . Realize operação de escrita. Consulte a tela do osciloscópio para ler o valor da medida e compare com o valor mostrado no painel do VI.

f) Execute o comando **:MEASURE:VPP?** e execute na outra linha **:MEASURE:VRMS** . Realize a operação de escrita e leitura. Consulte a tela do osciloscópio para ler o valor da medida.

g) Execute o comando **:MEASURE:FREQ** e na outra linha o comando **:MEASURE:PERIOD?** . Realize operação de escrita e leitura. Consulte a tela do osciloscópio para ler o valor da medida e compare com o valor mostrado no painel do VI.

**No seu relatório, faça uma análise dos resultados obtidos no osciloscópio com os comandos executados. Discuta se os resultados são coerentes ou não e justifique.**

### **3. Teste de um VI de controle do gerador HP 33120A**

Nesta etapa iremos utilizar o gerador de funções HP 33120A, cuja saída deve estar conectada ao canal 1 do osciloscópio Agilent DSO-X2002A, por meio de um cabo BNC-BNC.

Para que o aluno adquira familiaridade com um VI de controle do gerador HP 33120A, foi criado no LabVIEW8.2 o programa *hp33120a-Arb-Aplicar Forma de Onda.vi* situado na pasta **PSI 3214**.

Você deve acessá-lo, pois o nosso objetivo é descobrir como usar este VI para carregar uma forma de onda na memória do gerador por meio de amostras, e gerar o sinal elétrico correspondente na saída deste. Iremos então observar e analisar o sinal gerado no osciloscópio.

### **Siga os seguintes passos:**

1. Examine o painel frontal e o diagrama de blocos do VI (lembre-se: para navegar entre o painel frontal e o diagrama de blocos, vá ao menu da barra de ferramentas do LabVIEW e clique : Window  $\rightarrow$  Show Block Diagram ou Show Front Panel). Observe que os blocos do diagrama deste VI correspondem à seguinte sequência de operações:

- *Initialize*: inicializa a comunicação com o equipamento
- *Reset*: coloca o gerador em sua configuração *default*
- *Arb ~*: armazena as amostras da forma de onda fornecida na memória do gerador
- *Sel-arb*: seleciona a forma de onda que será gerada
- *Zout*: configura a impedância de terminação do gerador
- *Out-arb*: transfere a forma de onda para a saída do gerador
- *Wv-conf*: configura a frequência e a amplitude do sinal
- *ErrQry*: verifica se houve erro de comunicação, e envia as mensagens correspondentes
- *Close*: finaliza a comunicação com o gerador (o gerador continua no modo remoto se houver necessidade, o equipamento deverá ser colocado em modo local utilizando as teclas apropriadas em seu painel).
- 2. Volte para o painel frontal do VI. No campo do controle *instrument descripter* digite **gpib::11**, para indicar o tipo de interface que será usada, e o endereço do equipamento na via.
- 3. Verifique se o controle de impedância de saída (*output impedance*) está em **ON** (significa HIGH Z – em **OFF** significa 50 ohms). Entre com 1000 (Hz) e 2.00 (V) nos campos dos controles de frequência (*frequency)* e amplitude (Vpp), respectivamente.
- 4. No campo do controle *waveform data*, entre sucessivamente com os pontos (amostras do sinal a ser gerado) indicados abaixo:

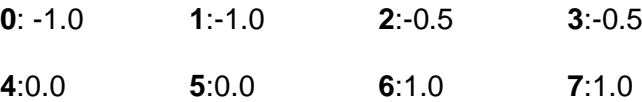

**Nota:** O sinal gerado (função contínua no tempo) a partir das amostras acima permanecerá constante entre dois pontos consecutivos. Neste exercício o valor do sinal será igual a - 1.0 V entre os pontos 0 e 1 e entre 1 e 2, alterando-se sua intensidade para os intervalos posteriores de acordo com as amostras indicadas acima.

5. **No seu relatório, faça um esboço do sinal programado, composto pelas 8 amostras acima indicadas**.

**Dica:** Indique no eixo x os pontos associados às amostras e no eixo y a intensidade do sinal.

6. Execute o VI. Observe e interprete a forma de onda v(t) apresentada no osciloscópio. Ela está coerente com o esboço traçado no item anterior? Meça no osciloscópio a frequência, o valor de amplitude pico a pico e o valor eficaz do sinal. Esboce a forma de onda visualizada no osciloscópio.

Calcule o valor eficaz do sinal por meio da expressão  $\frac{1}{x}$  $\frac{1}{T}\int v(t)^2 dt$  e compare o resultado com o obtido experimentalmente. Note que a função v(t) é constante por intervalos. Apresente seus cálculos no relatório.

- 7. Mude a frequência do sinal para 2000 Hz e observe novamente a forma de onda alterada.
- 8. Mantendo-se a f = 2 kHz, mude a amplitude para 4.00 V e interprete o efeito observado na forma de onda. **Esboce o novo sinal no relatório, informando o VRMS experimental e o calculado.**
- 9. Mantendo-se o mesmo sinal do item 8, mude o controle da impedância de saída para **OFF** por meio do comando operate value, **,** do **Tools Pallete**, e observe o *display* do gerador e o sinal no osciloscópio. **Explique o que aconteceu no seu relatório.**
- 10. **Apresente no seu relatório suas conclusões sobre este VI. Comente como são feitos os controles de amplitude e frequência da forma de onda gerada.**
- 11. Feche este VI.

## **4. DESAFIO: VI de um compositor harmônico no gerador HP 33120A**

O objetivo aqui é escrever um VI de controle do Gerador de Funções HP33120A, de forma a obter um sinal composto pela soma de quatro senoides (fundamental e três harmônicos). O painel do VI deverá ter: *duas entradas* (controles) e *um gráfico como saída* para visualizar a forma de onda resultante.

#### **Siga os seguintes passos:**

- 1. No LabVIEW, feche todas as janelas abertas e escolha **Blank VI**. Após maximizar a janela **Painel**, selecionar: **View >> Control Palette**. Selecione **Control >> Modern >> Numeric >> Vertical Pointer Slide** e posicione o controle no **Painel**. Dê o nome de *Amplificação do Sinal* para este controle.
- 2. No painel, mude as escalas do controle de 0.0 a 10.0 para 0.0 a 5.0 com o cursor no modo de inserção de operação ou clique duas vezes no número a ser alterado.
- 3. Volte ao painel e crie mais um controle, que representará a fase do sinal. Dê o nome de *Fase (graus)*. Ajuste a escala deste controle entre -180 e 180.
- 4. Crie um gráfico com o nome de *Sinal de Saída* (**Control** >> Modern >> **Graph** >> **Waveform Graph**).
- 5. Vá ao diagrama do VI, e ordene o terminal de controle no lado esquerdo do diagrama e o terminal de saída (o gráfico) no lado direito do diagrama.
- 6. A partir do menu, selecione **View >> Functions Palette** e, em seguida, **Help >> Show Context Help**.
- 7. Selecione **Structures >> For Loop** e clique sobre o centro do diagrama. Aumente o tamanho do bloco *for loop*, tomando o cuidado de deixar de fora do laço os terminais de controle e de saída.

8. Selecione **Structures >> Formula Node** e clique dentro do bloco *for loop*. No bloco Formula Node, clique com o botão direito do *mouse* sobre a borda esquerda e selecione **Add Input**, digitando a letra **A**. Esta será uma variável da fórmula para calcular o sinal de saída:

S = (4\*A/pi)\* (1\*sin (x +pi\*D/180) + 1/3\*sin (3\*x+ 3\*pi\*D/180) +

1/5\*sin (5\*x+5\*pi\*D/180) + 1/7\*sin (7\*x+7\*pi\*D/180)) ;

*ATENÇÃO: "pi" e "sin" devem ser escritos com letra minúscula.*

- 9. Repita o comando **Add Input**, e crie mais uma variável de entrada, **D**, no mesmo bloco *formula node*.
- 10. Clicando sobre a borda direita, selecione **Add Output**, criando a variável de saída **S**.
- 11. No interior do bloco *formula node*, digite a fórmula indicada anteriormente, não esquecendo de terminá-la usando ponto e vírgula.
- 12. Clique sobre o controle *Amplificação do sinal* e faça uma ligação na variável **A** do bloco *formula node*. Ligue o outro controle (*Fase*) à variável **D** e ligue **S** ao *Sinal de Saída*.
- 13. Ainda falta definir a variável **x**. Para isso, devemos definir quantos pontos a forma de onda de saída deverá ter. Cada vez que o bloco *formula node* for executado, serão lidos os valores de cada um dos controles e será retornado um valor de saída. Logo, o número de pontos do sinal de saída será fixado pelo número **N** de iterações do *for loop*, que determina quantas vezes o bloco *formula node* será executado. Clique com o botão direito do *mouse* sobre o terminal N do bloco *for loop*, selecione **Create Constant** e digite 100.
- 14. Mova o terminal de iteração *i* para perto do terminal **N**. Utilizando os blocos de divisão e multiplicação da **Function Palette >> Programming >> Numeric**, e a constante 2 de **Numeric >> Math & Scientific Constants**, divida 2π pelo número de pontos **N** e multiplique por *i*. Adicione a variável **x** no bloco *formula node* (da mesma forma como foi criada a variável **A**) e ligue-a à saída do bloco multiplicador. Desta forma, a variável **x** será calculada como: **x** = (2/N)\**i*. É necessário entender o significado desta expressão para o cálculo da variável **x**.
- 15. Se tudo estiver bem, seu VI está pronto para execução. Verifique se a seta **RUN** na barra de menu não está quebrada, indicando que existe algum erro de compilação.
- 16. Mude para o painel frontal do VI e execute-o. Não se esqueça de ajustar os controles para valores diferentes de zero. Varie os controles e observe os efeitos na forma de onda apresentada no gráfico.
- 17. Para terminar, adicione uma tensão de offset ajustável ao sinal.
- 18. Salve este VI no diretório DADOS e em um pen-drive, com o nome *Onda Quadrada.vi.*
- 19. **Descreva no seu relatório o que este VI realiza.**
- 20. **Imprima o diagrama de blocos e o painel frontal deste VI numa mesma folha e anexe a impressão ao relatório.**